# Manual Gestión de Grados

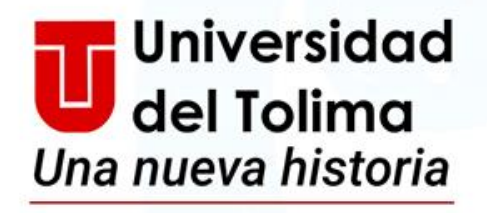

Rumbo a la

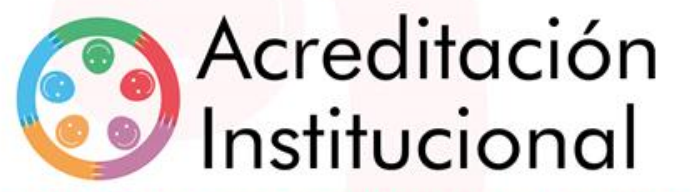

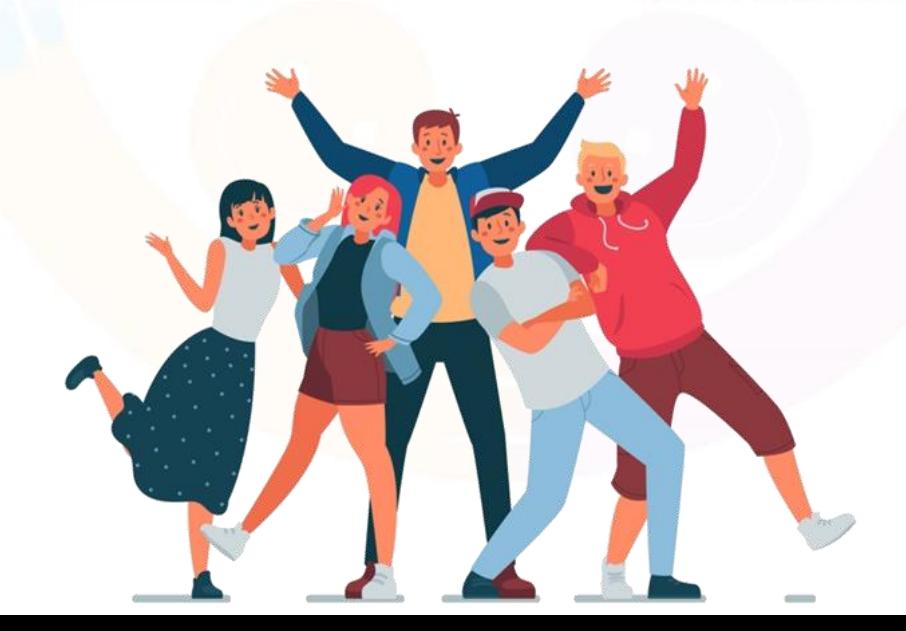

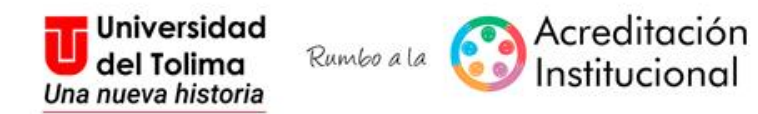

Ingrese a la Plataforma Academusoft.

# Seleccione la Funcionalidad de **Gestión de Grados**

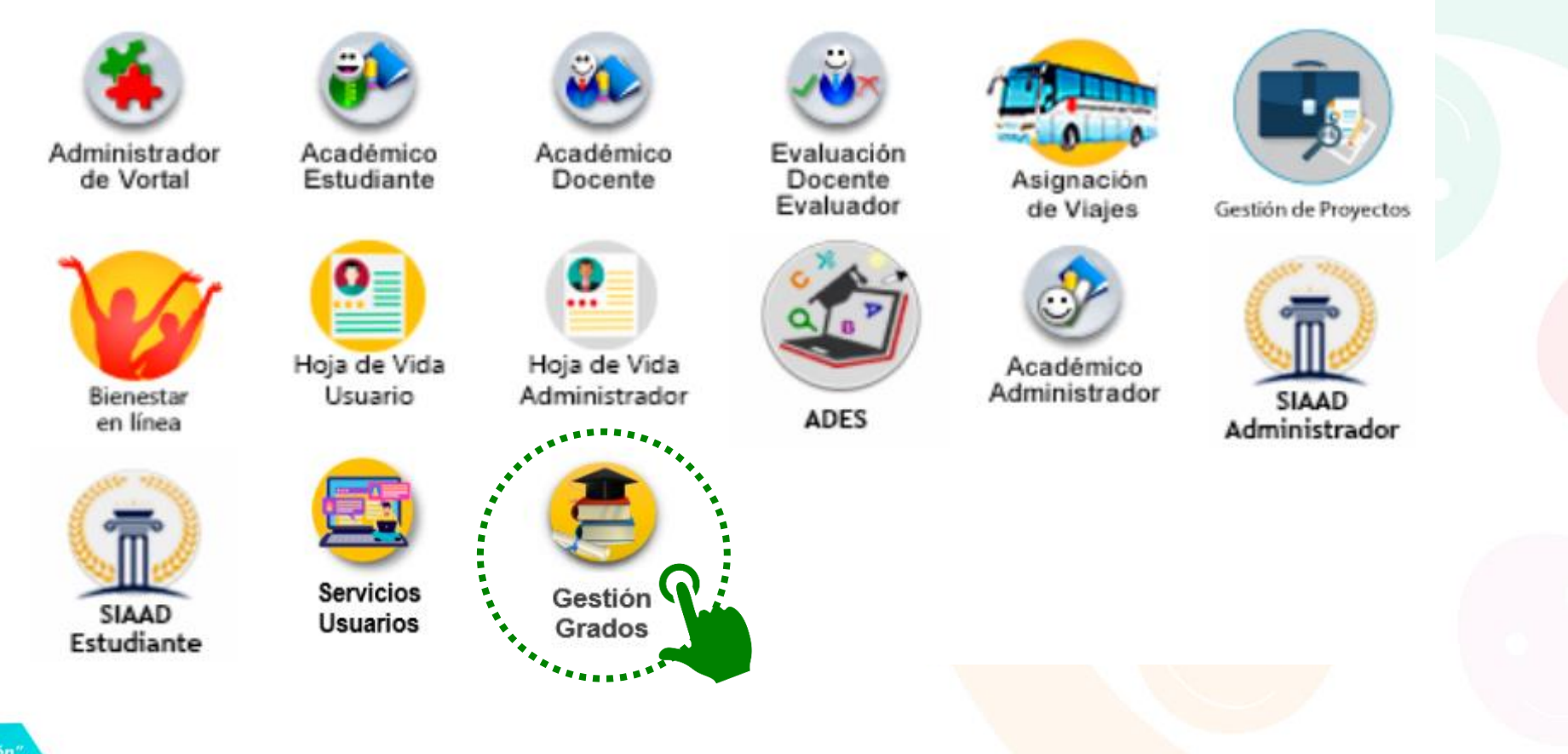

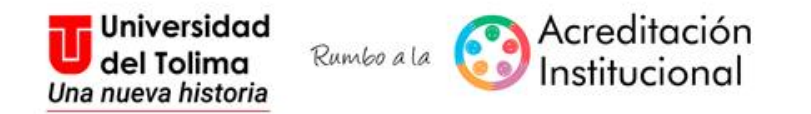

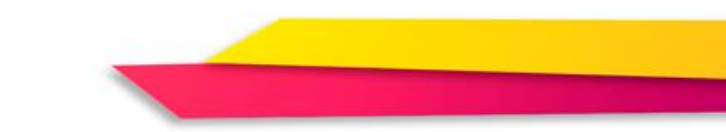

# Seleccione el Rol de Director de Programa de acuerdo a la modalidad y de clic en **Aceptar** para continuar

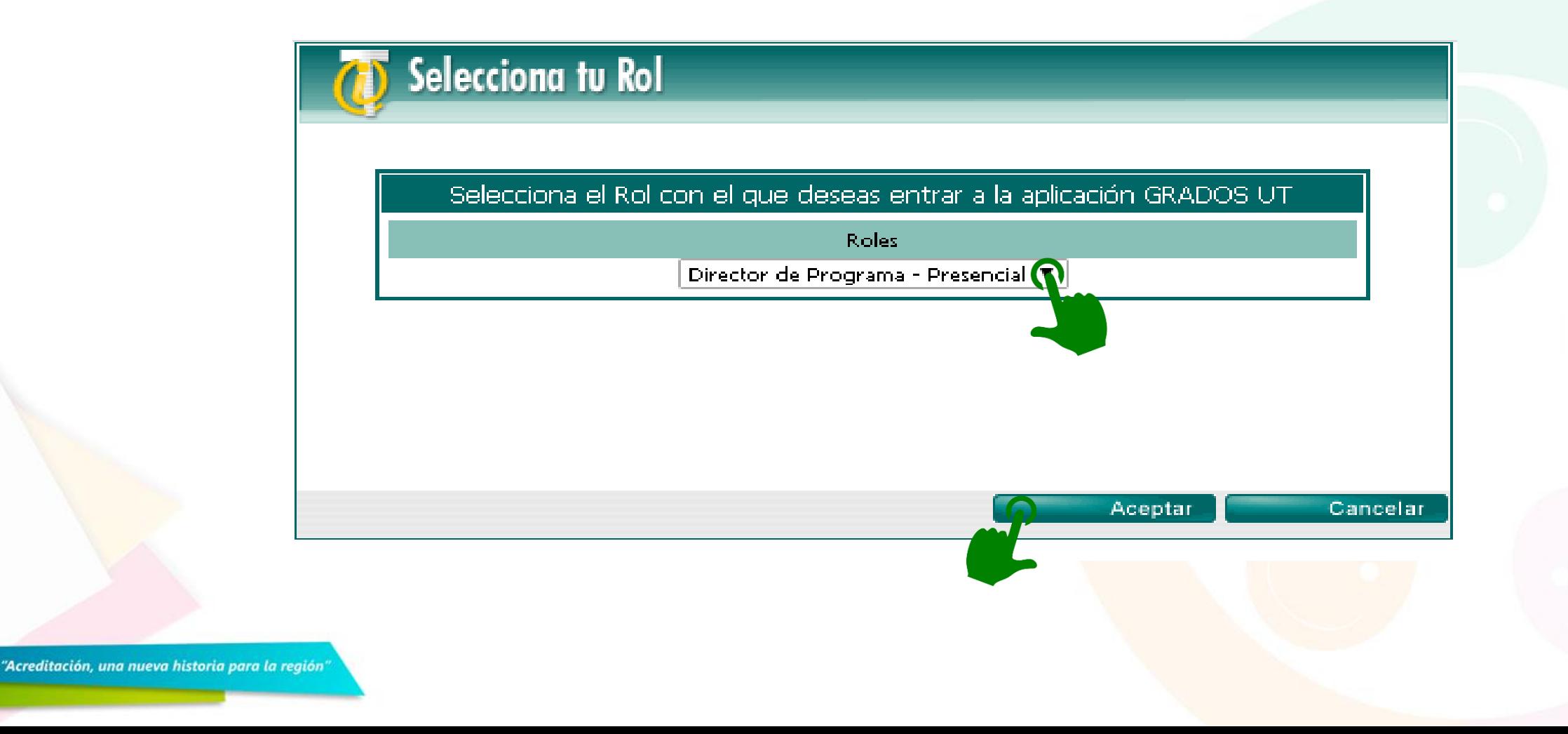

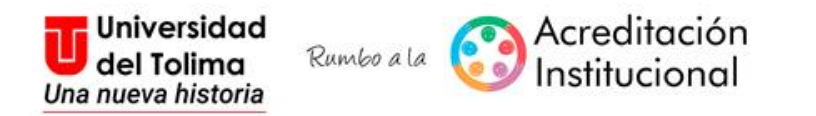

#### Al ingresar al módulo, de clic en **Registrar Estudiantes**

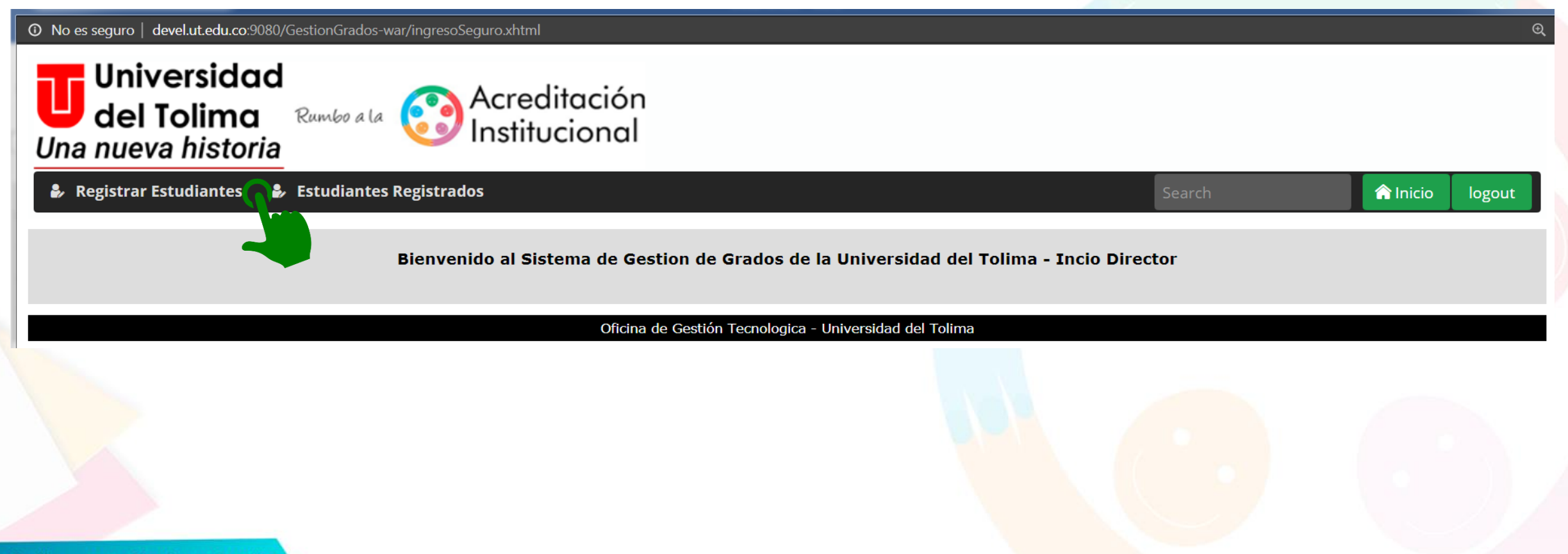

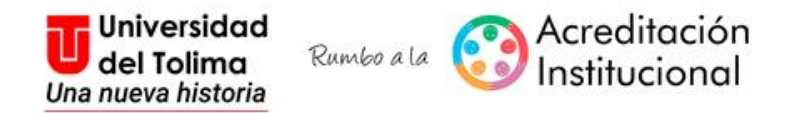

Digite el número de identidad del estudiante y de clic en **Buscar**

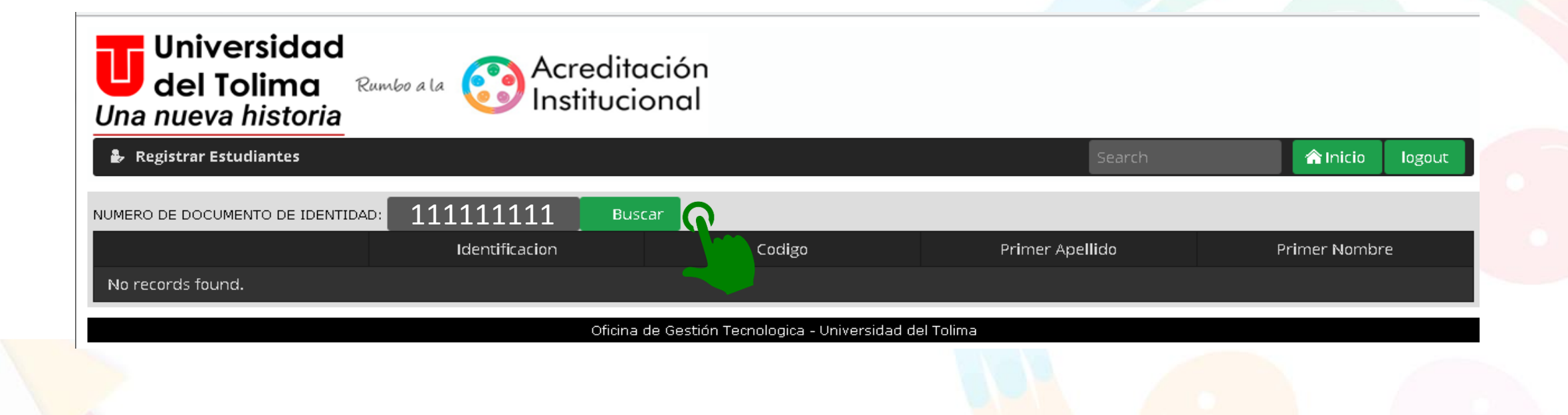

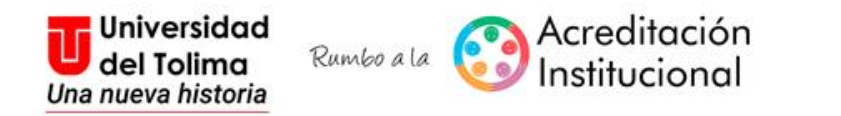

Una vez aparezca la información inicial del estudiante, verifíquela y de clic en Seleccionar **en algebra el registro que corresponda al programa y código** de su estudiante:

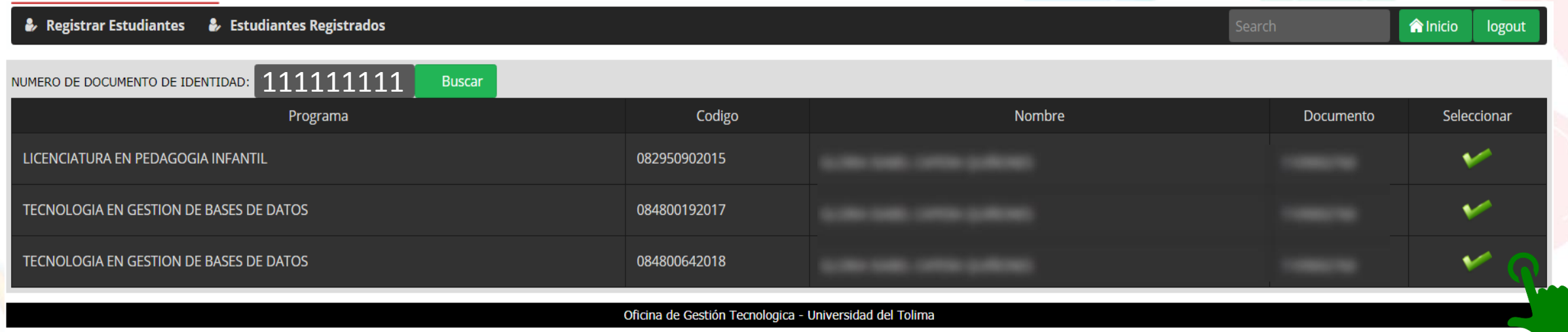

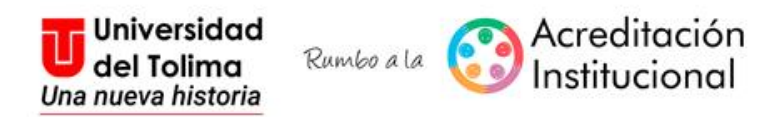

La información correspondiente al estudiante se desplegará, deberá verificarla (Programa académico, Sede /CAT, Código estudiante, Numero del documento de identidad y Lugar de expedición del documento de identidad), **en caso que encontrar inconsistencia en los mismos, deberá solicitar al estudiante que actualice la información en el módulo de Hoja de Vida (Modificaciones).**

Como Director de programa, deberá diligenciar la información correspondiente a: **ECAES, Fecha de presentación del ECAES, Tipo de opción de grado, Nombre de la opción de grado, Calificación cuantitativa, Calificación cualitativa y Fecha de sustentación.**

Para finalizar el proceso, deberá dar clic en la opción de **Guardar** que está al final del formulario.

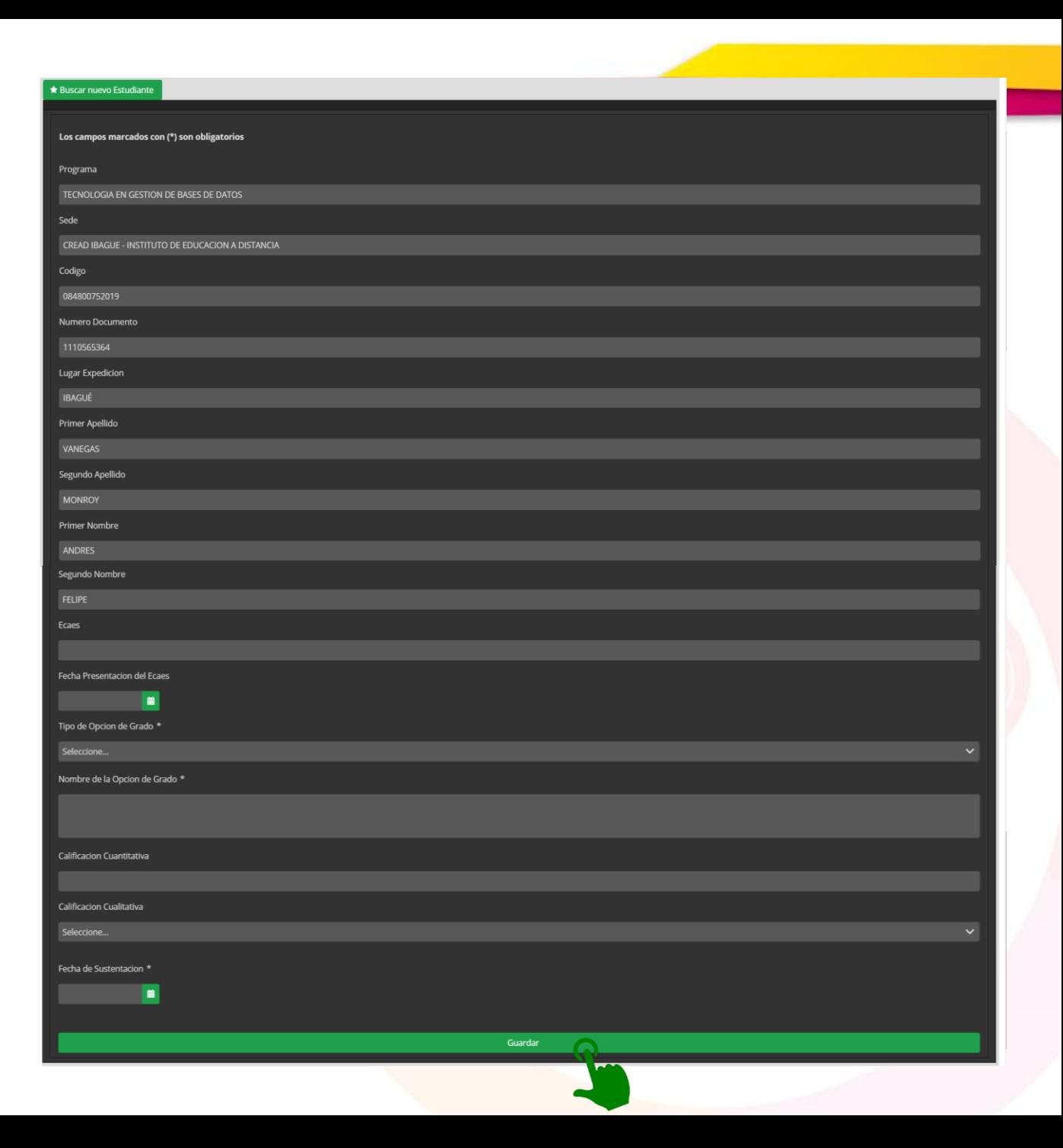

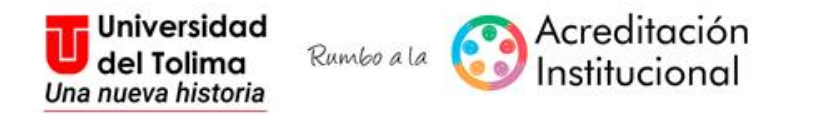

### Una vez ejecute la acción de guardar, el sistema le mostrará un mensaje que indica:

# **Registro creado correctamente**!

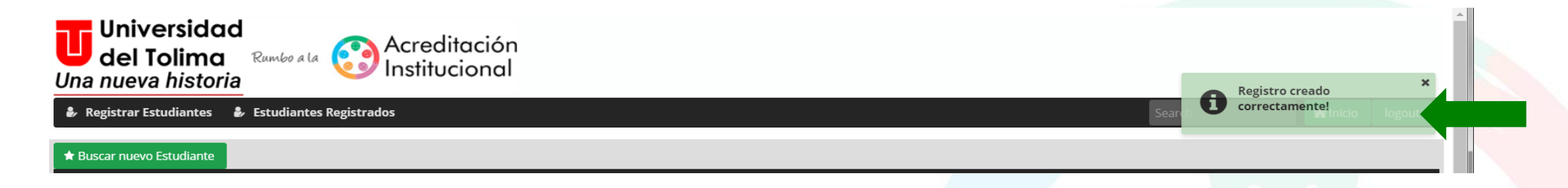

### Si el estudiante ya se había registrado previamente, le aparecerá un m,ensaje indicando:

#### **El estudiante ya se encuentra registrado.**

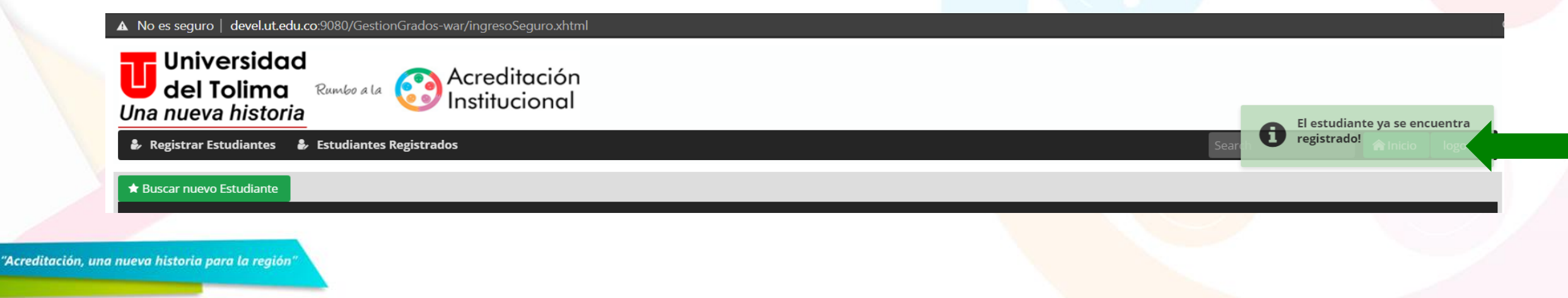

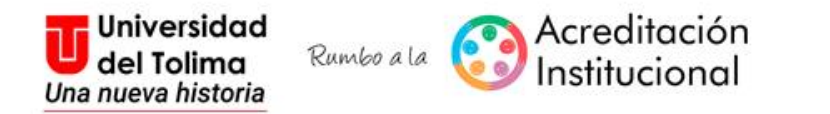

# Para conocer cuáles son los estudiantes que ha registrado, debe hacer clic en **"Estudiantes Registrados".**

El sistema le mostrará la relación de los datos existentes.

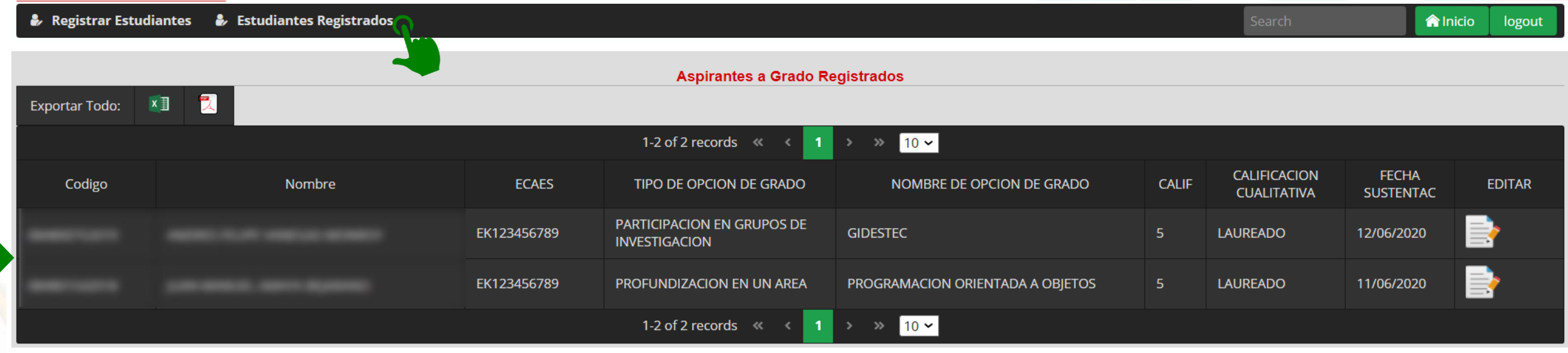

Oficina de Gestión Tecnologica - Universidad del Tolima

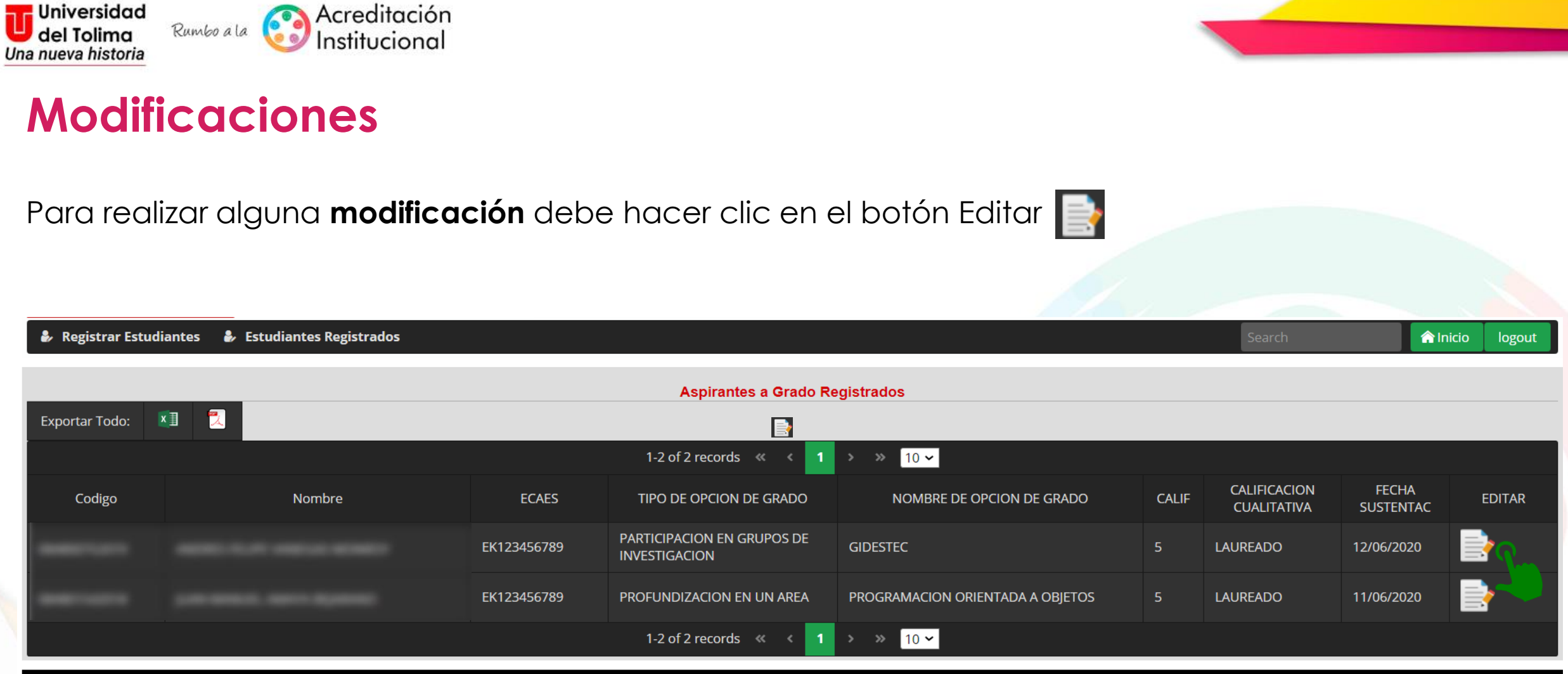

Oficina de Gestión Tecnologica - Universidad del Tolima

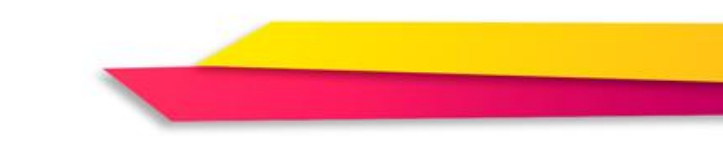

El sistema le presentará la información editable, la cual podrá modificar de acuerdo a sus requerimientos.

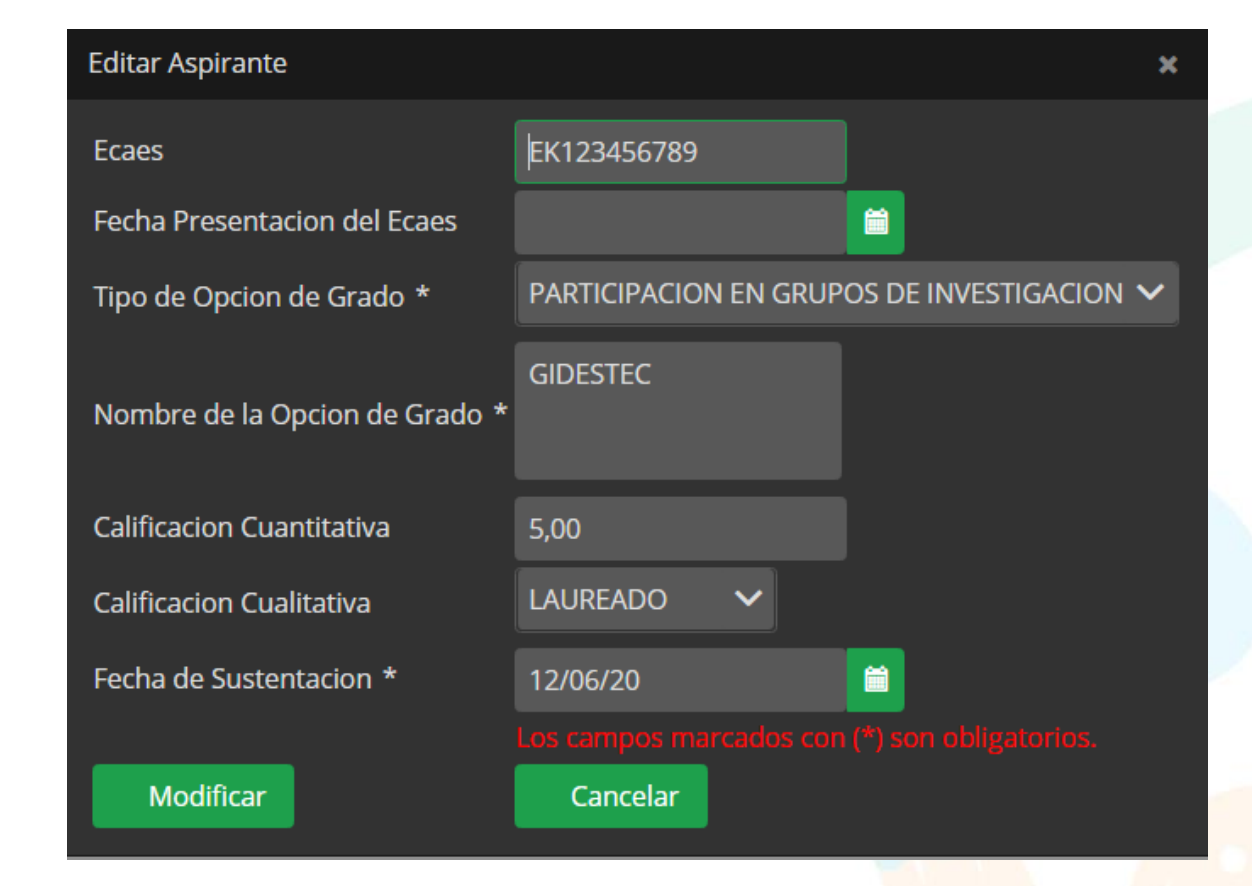

Para confirmar los cambios efectuados, debe dar clic en el botón de **Modificar**

Universidad

del Tolima

Una nueva historia

Rumbo a la

Acreditación

nstitucional

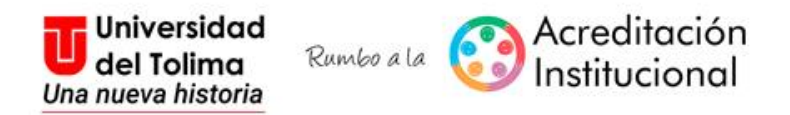

#### **Recuerde que debe repetir este proceso por cada uno de los estudiantes que están como aspirantes grado**

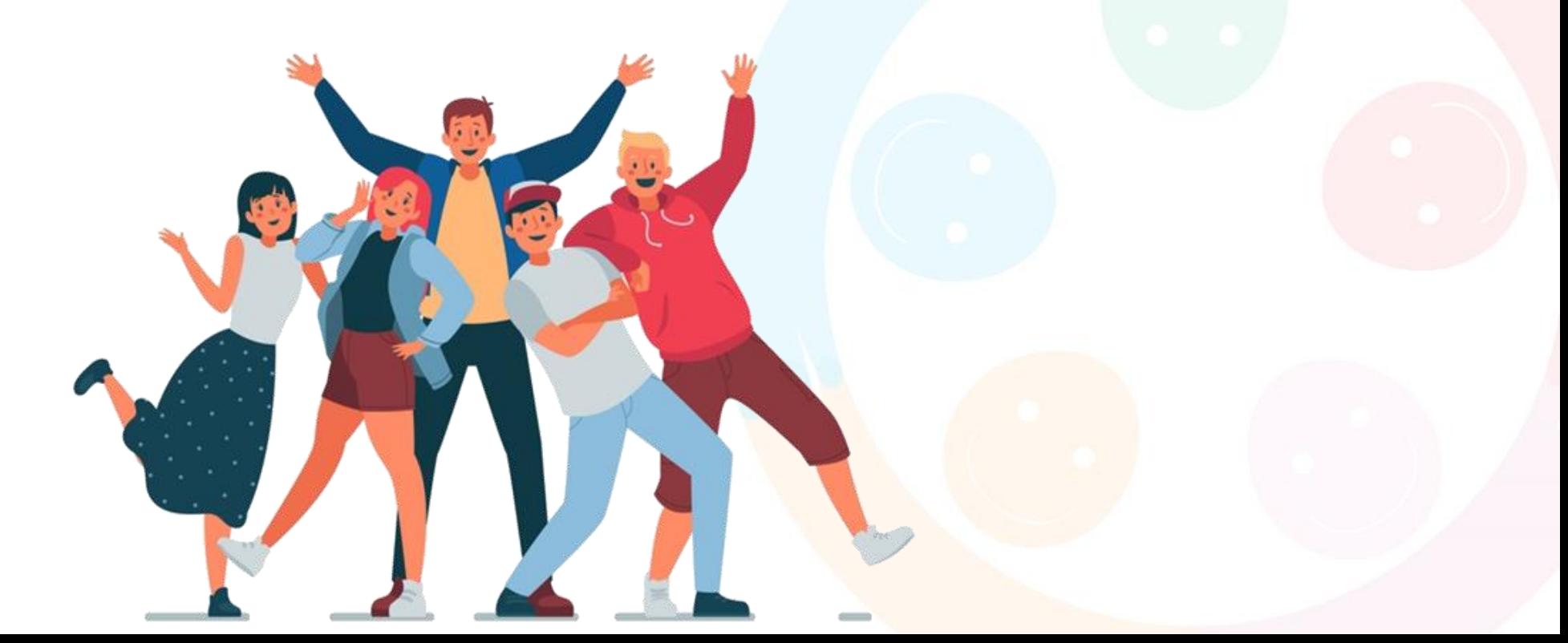

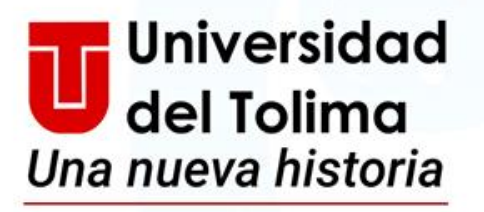

Rumbo a la

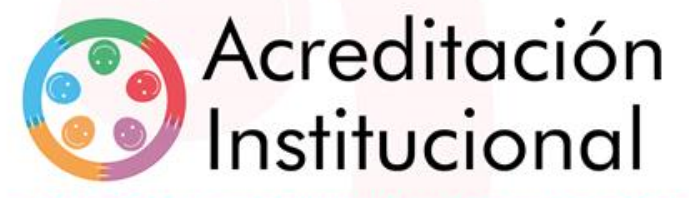

"Acreditación, una nueva historia para la región"

**Mayor información:**

**Oficina de Gestión Tecnológica E-mail: [ogt@ut.edu.co](mailto:ogt@ut.edu.co)**